# **Como criar um Relatório Personalizado?**

<span id="page-0-2"></span>Produto: Portal Executivo

- [1.0 Ao logar no Portal Executivo na tela Personalizado, clique na opção Construção de Relatório Personalizado.](#page-0-0)
- [2.0 Para iniciar o desenvolvimento do relatório ao abrir clique no botão novo.](#page-0-1)
- [3.0 Etapa onde são definidos os filtros a serem utilizados para a consulta, são eles;](#page-1-0)
- [4.0 Etapa onde são configuradas as colunas/grids do resultado do relatório.](#page-2-0)

#### Importante!

**Portal Executivo** versão 15.3.2 ou superior.

O usuário deve ter conhecimento em consulta **SQL**.

### <span id="page-0-0"></span>**1.0 Ao logar no Portal Executivo na tela Personalizado, clique na opção Construção de Relatório Personalizado.**

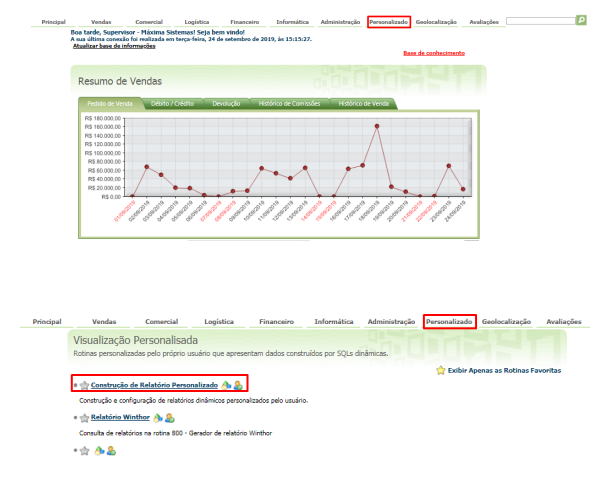

[Voltar](#page-0-2)

# <span id="page-0-1"></span>**2.0 Para iniciar o desenvolvimento do relatório ao abrir clique no botão novo.**

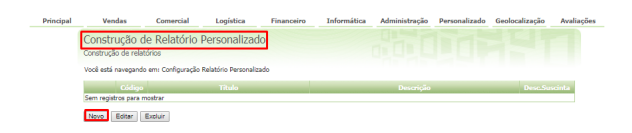

2.1 Preencha os campos; **Nome do Relatório** - Digite o nome para ser exibido na listagem dos relatórios personalizados.

**Descrição Sucinta** - Descreva quais informações o relatório ira apresentar. **Descrição** - Essa descrição será exibida ao editar o relatório.

Obervação

O campo **Cód. Relatório**, ele é default da funcionalidade, sendo preenchido de forma automática.

# Artigos Relacionados

- [Dicas avançadas de como](https://basedeconhecimento.maximatech.com.br/pages/viewpage.action?pageId=4653912)  [construir seu relatório](https://basedeconhecimento.maximatech.com.br/pages/viewpage.action?pageId=4653912)  [personalizado.](https://basedeconhecimento.maximatech.com.br/pages/viewpage.action?pageId=4653912)
- [Como verificar km total](https://basedeconhecimento.maximatech.com.br/pages/viewpage.action?pageId=4653953)  [realizado pelo vendedor?](https://basedeconhecimento.maximatech.com.br/pages/viewpage.action?pageId=4653953)
- [Como consultar](https://basedeconhecimento.maximatech.com.br/pages/viewpage.action?pageId=4653265)  [Representante no Portal](https://basedeconhecimento.maximatech.com.br/pages/viewpage.action?pageId=4653265)  [Executivo?](https://basedeconhecimento.maximatech.com.br/pages/viewpage.action?pageId=4653265)
- [Como realizar a pesquisa da](https://basedeconhecimento.maximatech.com.br/pages/viewpage.action?pageId=4653241)  [Apuração faturamento no](https://basedeconhecimento.maximatech.com.br/pages/viewpage.action?pageId=4653241)  [Portal Executivo?](https://basedeconhecimento.maximatech.com.br/pages/viewpage.action?pageId=4653241)
- [Como criar parâmetros no](https://basedeconhecimento.maximatech.com.br/pages/viewpage.action?pageId=53838509)  [maxPedido](https://basedeconhecimento.maximatech.com.br/pages/viewpage.action?pageId=53838509)

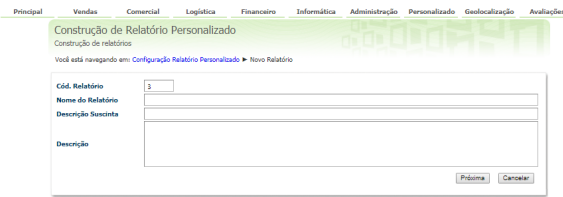

2.2 Concluída essa etapa clique no botão **próxima,** posteriormente em conteúdo da consulta descreva a consulta em SQL depois clique novamente no botão Próxima.

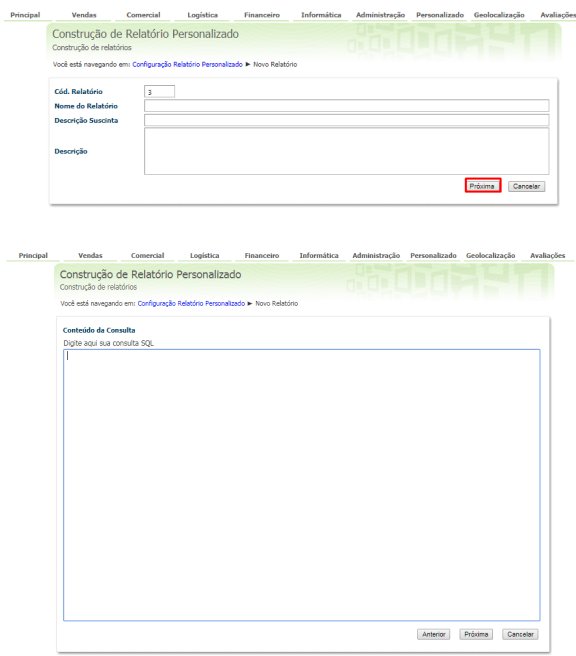

#### [Voltar](#page-0-2)

### <span id="page-1-0"></span>**3.0 - Etapa onde são definidos os filtros a serem utilizados para a consulta, são eles;**

- **Ordem** Digite o número referente à sequência na qual o campo será exibido no filtro.
- **Parâmetro** Descreva o parâmetro que irá receber o dado selecionado ou digitado no filtro. Exemplo: DATAINICIO, DATAFIM.
- **Componentes** Selecione uma das opções para o campo do filtro.
- **Legenda** Informe o nome do campo.
- **Obrigatório** Use para definir o preenchimento do filtro como obrigatório para a consulta.
- **Consulta** Caso não tenha sido informado o **Parâmetro no SQL** na tela anterior, uma consulta **SQL** pode ser elaborada aqui para ser usada como parâmetro de filtro. Definido o filtro clique no botão **Lança Parâmetros** para incluir. Finalizada a inserção dos filtros clique no botão **Próxi ma**.

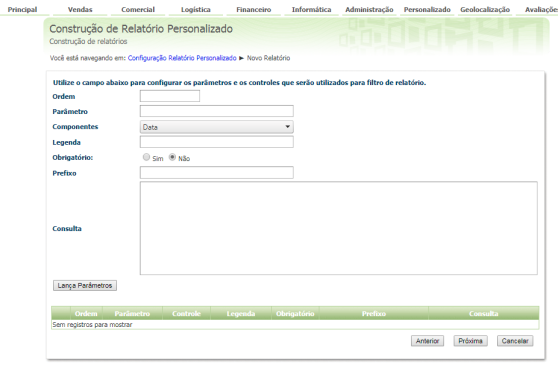

[Voltar](#page-0-2)

 $\overline{P}$ 

## <span id="page-2-0"></span>**4.0 - Etapa onde são configuradas as colunas/grids do resultado do relatório.**

- **Ordem** É a ordenação de listagem da coluna da esquerda para a direita.
- **Campo no SQL** Descreva o **Parâmetro** que irá receber o dado selecionado ou digitado pelo usuário no filtro. Exemplo: CODCLI, NOMECLI ou TOTAL.
- **Nome Cabeçalho** É a descrição apresentada na coluna.
- **Comprimento** A largura da coluna em Pixels.
- **Alinhamento** Pode ser selecionada a posição de inicio do alinhamento do texto, se será a **Dir eita**, **Esquerda** ou **Centro**.
- **Formato** Defina qual tipo de dado vai ser exibido como, por exemplo, **Texto**, **Numérico**, **Deci mal** ou **Percentual**.
- **Totalizador** Quando o campo for um totalizador marque a opção **Sim**, caso contrario deixe a opção **Não** marcada.

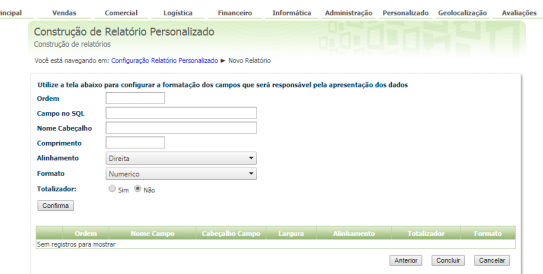

4.1 Após preencher os campos e selecionar as opções clique no botão **Confirma** para adicionar a **colun a/grid,** ao adicionar todas as colunas/grids clique no botão **Concluir** para salvar e finalizar a criação do relatório personalizado.

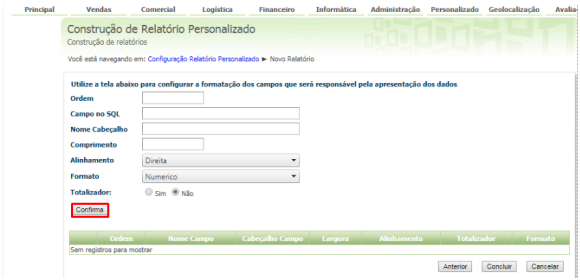

**[Voltar](#page-0-2)**

Observação:

É preciso liberar a permissão de cada usuário que irá utilizar o relatório personalizado, no acesso em **Per missões de Acesso**.

Leia também [Dicas avançadas de como construir seu relatório personalizado.](https://basedeconhecimento.maximatech.com.br/pages/viewpage.action?pageId=4653912)